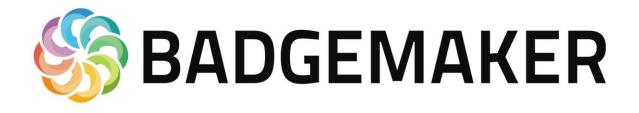

# QUICK START MANUAL BY SCREENCHECK

2016 July

Quick Start Manual V2.0 BadgeMaker Base V2.0.25

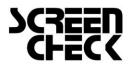

www.screencheck.com

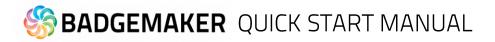

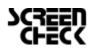

## Index

| INTRODUCTION                                          | 5  |
|-------------------------------------------------------|----|
| STEP 1: DOWNLOAD AND INSTALL THE BADGEMAKER SOFTWARE  | 6  |
| Download                                              | 6  |
| Install BadgeMaker Base                               | 7  |
| Installing Silverlight                                | 12 |
| STEP 2. REGISTER AND ACTIVATE THE BADGEMAKER SOFTWARE | 14 |
| Registration                                          | 14 |
| How to request and receive a BadgeMaker license key   | 16 |
| STEP 3. DESIGN A NEW CARD                             | 20 |
| Interface                                             | 20 |
| New Card Design                                       | 21 |
| Create Dynamic Fields                                 | 22 |
| Add a background                                      | 23 |
| Add shapes                                            | 24 |
| Add placeholder for passport photo and signature      | 24 |
| Add barcode                                           | 25 |
| Add Text                                              | 26 |
| Add Dynamic Logo                                      | 27 |
| Save Card Design                                      | 27 |
| STEP 4. START A NEW PROJECT                           | 28 |
| Interface                                             | 28 |
| New Project                                           | 29 |
| A. Create a New Project                               | 30 |
| 1. Project Structure                                  | 30 |
| 2. View configuration                                 | 31 |
| 3. Triggers                                           | 32 |
| 4. Create project                                     | 33 |
| Add Data                                              | 34 |
| Add a new record                                      | 34 |

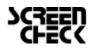

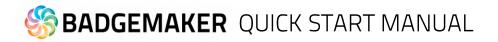

| Import Excel or CSV data                         | 37 |
|--------------------------------------------------|----|
| Import Photo                                     | 41 |
| STEP 5. CONNECT YOUR CARD DESIGN TO YOUR PROJECT | 42 |
| Design connection to record                      | 44 |
| STEP 6. SELECT RECORDS AND PRINT                 | 46 |
| Print records                                    | 46 |
| DISCLAIMER                                       | 47 |

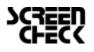

# S BADGEMAKER QUICK START MANUAL

## Introduction

Welcome and thank you for using BadgeMaker.

BadgeMaker is desktop-based card production software developed to design card layouts, manage, add or import card data, capture photos and signatures and printing a card with one click of a button making the card production process quick and easy.

BadgeMaker is a combination of two specific modules that each have their own strengths. BadgeMaker Design focuses on creating perfect card layouts and BadgeMaker Identity can handle your data with the ease of known spreadsheet software.

BadgeMaker Design gives you the basic tools to create a front and back design, with images, photos, drawing tools and dynamic data. You will be able to create a template with placeholders that help determine the layout of dynamic data. For example: where a passport photo should be placed, a signature or the first and last name of person. Designing one template that can be attached to multiple data records in BadgeMaker Identity will have a great impact on your card production.

As a user you can manage data and layouts for different types of ID cards using different types of printers. BadgeMaker Identity gives you the basic tools to import, add and manage data like person information, passport photos and signatures. This data can then be connected to a card layout and selected for printing. With BadgeMaker uploading or printing large amounts of data and cards is possible and makes your card production process an even better experience.

Any Windows PC with a network connection can be used to install BadgeMaker. This PC needs to have an internet connection to download the installation file, there is also an option to work with an offline version.

This manual does not describe the installation of printers or other peripherals like a camera or signature pad. Please refer to the manufacturers manuals for further information on these devices.

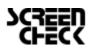

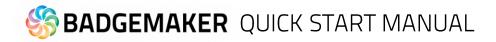

## Step 1: Download and install the BadgeMaker software

Download

The BadgeMaker program can be downloaded via:

http://badgemaker.info/downloads

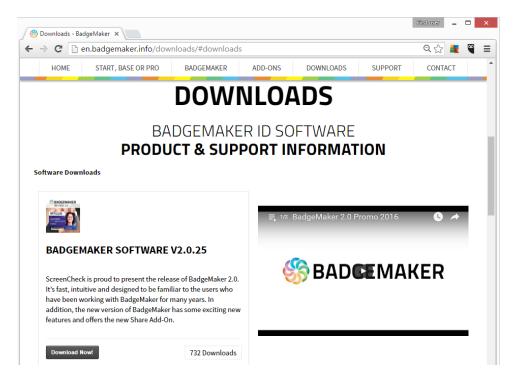

Click on the download button

This will download the installer file that will look like this:

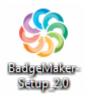

Double clicking on this installer will open a popup window. This popup will ask if you are sure you would like to run the installer. Clicking on the run button will start the BadgeMaker installation program.

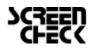

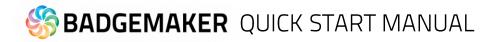

## Install BadgeMaker Base

**Step 1.** If you would like to run the installer and setup BadgeMaker on your system, click the "Run" button. If you do not want to install BadgeMaker, click on the "Cancel" button.

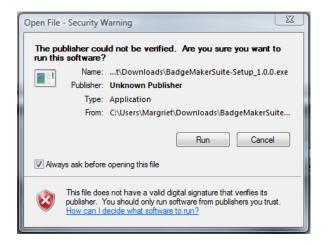

**Step 2.** Click on the "Next" button to continue the installation of BadgeMaker.

| ۲            | BadgeMaker Setup                                                                                                    |  |  |
|--------------|----------------------------------------------------------------------------------------------------|--|--|
|              | Welcome to the BadgeMaker<br>Setup Wizard                                                                                    |  |  |
|              | The Setup Wizard will install BadgeMaker on your computer.<br>Click "Next" to continue or "Cancel" to exit the Setup Wizard. |  |  |
| 🛞 BADGEMAKER |                                                                                                    |  |  |
|              | < Back Next > Cancel                                                                                                    |  |  |

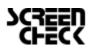

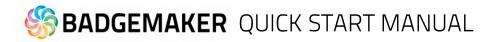

**Step 3a.** The "Features" tab: This step in the installation process is to select how you would like to install BadgeMaker. You can select the features you would like to install. BadgeMaker Design, Identity, Demo projects and the CCI Editor are selected by default. If you would like to only install Identity or Design just un-tick the boxes of the features you do not want to install.

| <b>6</b> | BadgeMaker Setup                           |
|----------|--------------------------------------------|
| c        | Configure how BadgeMaker will be installed |
|          |                                            |
|          | Features Installation Folder               |
|          | Select the features to be installed        |
| Adv      | anced Installer                            |
| -1011    | < Back Next > Cancel                       |

**Step 3b.** The "Installation Folder" tab: The third step in the installation process is selecting the location where you would like to install BadgeMaker. You can select this by clicking on the browse button and browsing to the desired location. If you do not have a specific location for BadgeMaker you can retain the default location.

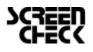

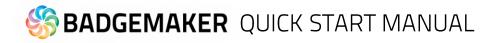

| 1    | Ва                                                                                            | dgeMaker Setup                   | ×                  |
|------|-----------------------------------------------------------------------------------------------|----------------------------------|--------------------|
| G    | onfigure how BadgeMaker will                                                                  | be installed                     |                    |
|      |                                                                                               |                                  |                    |
|      | Features Installation Folder                                                                  |                                  |                    |
|      | BadgeMaker will be installed on yo<br>enter it below or dick "Browse".                        | our computer. To install to a di | ifferent location, |
|      | C:\Program Files (x86)\ScreenC                                                                | heck\BadgeMaker\                 | Browse             |
|      | Total space required on drive:<br>Space available on drive:<br>Remaining free space on drive: | 392 GB                           |                    |
| Adva | anced Installer                                                                               | < Back Ne                        | ext > Cancel       |

**Step 4.** The installer is now ready to begin the BadgeMaker installation.

Click the "Install" button to begin the installation. If you want to review or change any of your installation settings, click on the "Back" button. Click "Cancel" to exit the installer.

| 6   | BadgeMaker Setup                                                                                                    |
|-----|----------------------------------------------------------------------------------------------------|
| F   | Ready to Install                                                                                                    |
|     | The Setup Wizard is ready to begin the BadgeMaker installation                                                                                                 |
|     | Click "Install" to begin the installation. If you want to review or change any of your installation settings, click "Back". Click "Cancel" to exit the wizard. |
| Adv | vanced Installer                                                                                                    |

**Step 5a.** The installation is now in process. This can take a couple of minutes. A popup window will appear to make sure that you want to run the installation.

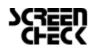

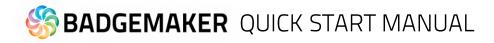

| 6     |                        | BadgeMaker Setup                                                   |
|-------|------------------------|--------------------------------------------------------------------|
| In    | istalling Ba           | dgeMaker                                                           |
|       | Please wai<br>minutes. | t while the Setup Wizard installs BadgeMaker.This may take several |
|       | Status:                | Installing files.                                                  |
|       |                        |                                                                    |
|       |                        |                                                                    |
|       |                        |                                                                    |
|       |                        |                                                                    |
| Advan | ced Installer          | < Back Next > Cancel                                               |

**Step 5b.** Click on the "Run" button to continue the installation.

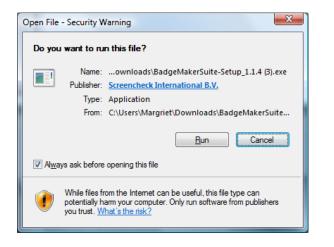

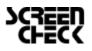

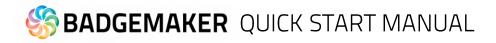

**Step 6.** The installation is complete click the "Finish" button to exit the installer.

| ۲          | BadgeMaker Setup                                    | × |
|------------|-----------------------------------------------------|---|
|            | Completing the BadgeMaker<br>Setup Wizard           |   |
|            | Click the "Finish" button to exit the Setup Wizard. |   |
| BADGEMAKER |                                                     |   |
|            | < Back Finish Cance                                 | 4 |

**Step 7.** After completing the installation, 2 shortcuts will appear on your desktop. When you choose to also install encode and share 2 more icons will appear. For BadgeMaker Base you only use Design and Identity:

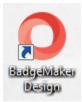

If you would like to start creating a new card layout double click on the "BadgeMaker Design" icon:

If you would like to start adding card data double click on the "BadgeMaker Identity" icon:

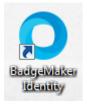

Before you will be able to start BadgeMaker, you will need to get a license key and register the product first.

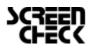

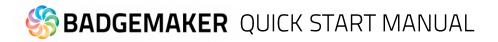

## Installing Silverlight

Please make sure to install Microsoft Silverlight before installing BadgeMaker. Silverlight is needed to be able to work with BadgeMaker. Please follow the Silverlight installation instructions if you do not have Silverlight installed on your computer.

**Step 1.** Download the installer from <u>Microsoft Silverlight</u>. Click on the "Save File" button to download the installer into a folder (usually "Downloads") on your computer.

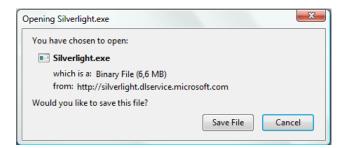

Step 2. Run the Installer by clicking on the "Run" button.

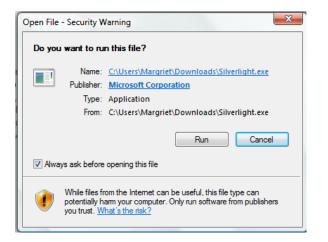

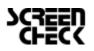

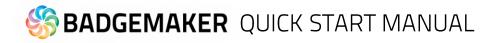

**Step 3.** The install window pops up. Click on the "Install now" button.

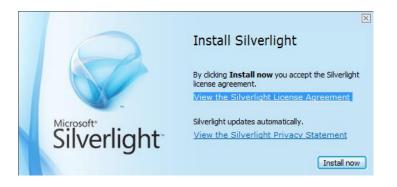

**Step 4.** Silverlight is being installed on your computer.

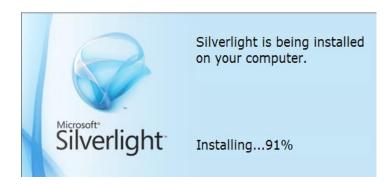

**Step 5.** Installation Successful. Click on the "Close" button to start making designs in BadgeMaker.

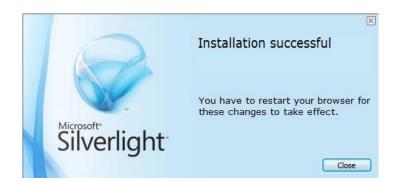

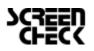

# 🏀 BADGEMAKER QUICK START MANUAL

## Step 2. Register and activate the BadgeMaker software

## Registration

When starting up BadgeMaker Design or Identity for the first time, a registration window will pop-up so you can register and activate your BadgeMaker.

| Register BadgeMaker Identity                           | ×                                   |
|--------------------------------------------------------|-------------------------------------|
| Registration                                           |                                     |
| Welcome to BadgeMaker Identity. Please choose options: | e one of the following registration |
| <ul> <li>Online registration</li> </ul>                | Offline registration                |
|                                                        |                                     |
|                                                        |                                     |
|                                                        |                                     |
| Durchase                                               | Forth Name                          |
| Purchase                                               | Exit Next                           |

A. The first question will be about online or offline registration. Select the one that is applicable to the license you bought.

Most of the licenses will be for online registration. No access to the internet to activate your license keys? We offer offline license keys. You can contact your local reseller for offline license keys.

Fig. Example of the BadgeMaker registration window.

| Register BadgeMaker Ide | entity                                  |      | ×        |
|-------------------------|-----------------------------------------|------|----------|
| Online regis            | stration                                |      |          |
| Enter or paste you      | r license key exactly as you received i | t    |          |
| License key:            |                                         |      |          |
|                         |                                         |      |          |
|                         |                                         |      |          |
| Purchase                |                                         | Back | Register |

*Fig. Example of the BadgeMaker online registration license key window.* 

### **B. Online Registration**

You will be requested to enter a license key. The license key will be provided by our License Manager. Click on the "Purchase" button to get your license key or visit: <u>http://licensemanager.badgemaker.info</u>

The license key must be entered (copy-paste) and when the key is valid, the software will start. The next time the software will not require the license key to be entered.

Test keys can have a time restriction and may expire on a given date. (View the License Manager User Guide for more information on License Keys).

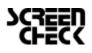

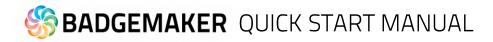

| Register badgemaker IDENT | ПҮ                                   |      | × |
|---------------------------|--------------------------------------|------|---|
| Offline registr           | ation                                |      |   |
| Enter or paste your lice  | ense key exactly as you received it: |      |   |
| Hardware code:            | vrP+aa5fiF7PR3Is7+qaEo7moFs=         |      |   |
| License key:              |                                      |      |   |
|                           |                                      |      |   |
|                           |                                      |      |   |
|                           |                                      |      |   |
| Purchase                  |                                      | Back |   |

### C. Offline Registration

You will be requested to enter a License Key. The License key will be provided by our License Manager. Click on the "Purchase" button to get your License Key or visit:

http://licensemanager.badgemaker.info

An offline license key requires a hardware code. The Badgemaker offline key registration window provides this. You can copy and paste it in the requested area in the License Manager. With the use of the hardware code the License Manager provides an offline license key. The license key must be entered (copy-paste) and when the key is valid the software will start. The next time the software will not require the license key to be entered.

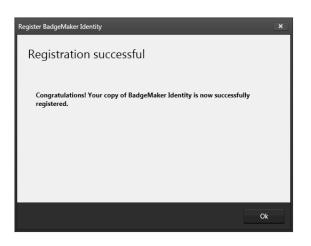

Fig. Example of a successful online registration of BadgeMaker.

C. When you copy-paste the correct key you will see that the registration is successful. Click the "Ok" button to start working with BadgeMaker.

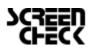

# S BADGEMAKER QUICK START MANUAL

## How to request and receive a BadgeMaker license key

| M DAD | GEMAKER                                                                                  | 🗃 English       |   |
|-------|------------------------------------------------------------------------------------------|-----------------|---|
|       |                                                                                          | tiglish English | - |
|       | LICENSE MANAGER<br>BADGEMAKER                                                            |                 |   |
|       | Please use your Customer account username and password to login.                         |                 |   |
|       | Username                                                                                 |                 |   |
|       | Password                                                                                 |                 |   |
|       | Forgot password? Login                                                                   |                 |   |
|       | If you do not have a customer account, please register and get<br>your free account now. |                 |   |
|       | Register                                                                                 |                 |   |
|       |                                                                                          |                 |   |

A. When visiting the License Manager page you will see the login page first. Log in with your credentials if you are already registered, if not, please register.

Click on the "register" button. A register form will appear.

|                                                                                                    |                                 |                                 | 🔀 English                                                   |
|----------------------------------------------------------------------------------------------------|---------------------------------|---------------------------------|-------------------------------------------------------------|
| EGISTER                                                                                                    |                                 |                                 |                                                             |
|                                                                                                    | Managar, plaase register to c   | reate your own account You will | receive a free trial license key after                      |
| gistration.                                                                                                    | i manager, prease register to c | reate your own account. For win | receive a nee than incense key alter                        |
| ne License Manager provides licens<br>ore license keys on the Products p<br>or more information see our <u>User G</u> i | age. The BadgeMaker Software    |                                 | account information you can request<br>aker.info/downloads. |
| ompany information                                                                                                    |                                 |                                 | * Required field                                            |
| Company name*                                                                                                    |                                 | Street                          | Number                                                      |
|                                                                                                    |                                 |                                 |                                                             |
| Coupon code                                                                                                    |                                 | Zipcode                         |                                                             |
|                                                                                                    |                                 |                                 |                                                             |
| Email*                                                                                                    |                                 | City                            |                                                             |
|                                                                                                    |                                 |                                 |                                                             |
| Telephone*                                                                                                    |                                 | State                           |                                                             |
|                                                                                                    |                                 |                                 |                                                             |
|                                                                                                    |                                 | Country*                        |                                                             |
|                                                                                                    |                                 | Netherlands                     | Ψ.                                                          |
|                                                                                                    |                                 |                                 |                                                             |
| ser information                                                                                                    |                                 |                                 |                                                             |
| First name*                                                                                                    | Middle name                     | Last name*                      |                                                             |
| riistiianie                                                                                                    | widdle name                     | Last name                       |                                                             |
|                                                                                                    |                                 |                                 |                                                             |
| Username*                                                                                                    |                                 | Password*                       |                                                             |
|                                                                                                    |                                 |                                 |                                                             |
| Email*                                                                                                    |                                 | Language*                       | ×                                                           |
|                                                                                                    |                                 |                                 |                                                             |
|                                                                                                    |                                 |                                 |                                                             |
| lease choose your reseller                                                                                              |                                 |                                 |                                                             |
| Reseller                                                                                                    |                                 |                                 |                                                             |
| ScreenCheck Reseller                                                                                                    |                                 |                                 | *                                                           |

B. Enter the information required for registration. Be sure to fill in the correct email address since this is used to send a confirmation email of your registration and contains the activation link.

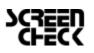

## 🏀 **BADGEMAKER** QUICK START MANUAL

C. Activate your License Manager Account by going to your inbox and clicking on "the activation link" in the email sent to you.

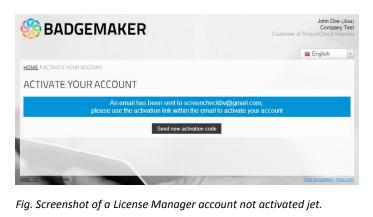

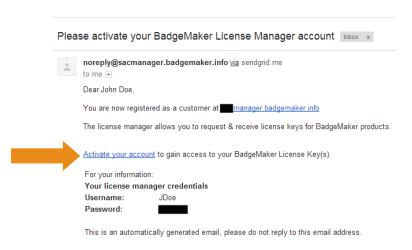

Fig. Example of the BadgeMaker License Manager activation email.

D. Receive a Free BadgeMaker PRO Trial License Key after registration. Copy and paste this License Key if you first want to try the software for free. If you want to use a full version click the "close" button and go to the products page.

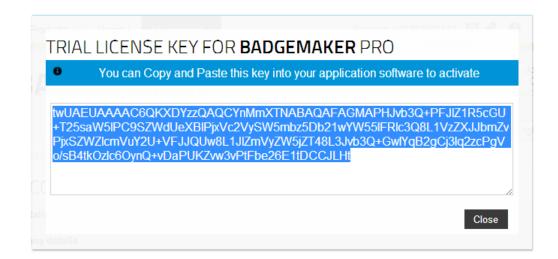

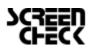

# 🏀 BADGEMAKER QUICK START MANUAL

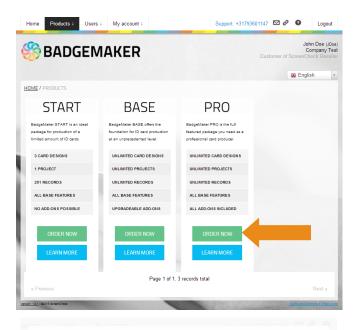

#### BADGEMAKER PRÓ

| Please s                                                                                                    |                                                                                                    |                                                                                                    |                                                                                                    |            |                  |                   |                                    |
|----------------------------------------------------------------------------------------------------|----------------------------------------------------------------------------------------------------|----------------------------------------------------------------------------------------------------|----------------------------------------------------------------------------------------------------|------------|------------------|-------------------|------------------------------------|
| Product                                                                                                    |                                                                                                    |                                                                                                    |                                                                                                    |            |                  |                   |                                    |
| BADGE                                                                                                    | MAKER PF                                                                                                    | RÔ                                                                                                    |                                                                                                    |            |                  |                   |                                    |
| License t                                                                                                    | ype                                                                                                    |                                                                                                    |                                                                                                    |            |                  |                   |                                    |
| Trial ver                                                                                                    | rsion 🖲                                                                                                    |                                                                                                    |                                                                                                    |            |                  |                   |                                    |
|                                                                                                    | BadgeMaker<br>% discount inclu                                                                                                    |                                                                                                    |                                                                                                    |            |                  |                   |                                    |
|                                                                                                    | BadgeMaker<br>% discount inclu                                                                                                    |                                                                                                    |                                                                                                    |            |                  |                   |                                    |
| Project r                                                                                                    | eference*                                                                                                    | Note                                                                                                    | de constantes de la constante de la constante de la constante de la constante de la constante de la constante d<br>La constante de la constante de la constante de la constante de la constante de la constante de la constante de |            | an antach ara ua | nana data         |                                    |
| Compa                                                                                                    | ny test                                                                                                    | Get Licen                                                                                                    | se Key                                                                                                    |            |                  |                   |                                    |
| Home Prod                                                                                                    | ducts i User                                                                                                    | s∔ Myaccount∔                                                                                                    |                                                                                                    | Support: + | 31793601147 🗹 🖉  | 0                 | Logout                             |
|                                                                                                    | DCE                                                                                                    |                                                                                                    |                                                                                                    |            |                  |                   |                                    |
|                                                                                                    |                                                                                                    |                                                                                                    |                                                                                                    |            | Customer of      | Com               | pany Te:                           |
| Bau                                                                                                    | badgemak<br>DESI<br>dgeMake<br>ur own pi                                                                                                    | er<br>GN<br>er Design lets<br>rofessional c                                                                                                    | ard layout                                                                                                    | e          |                  | Com<br>ScreenChec | Doe (JDoe<br>pany Tes<br>k Resellé |
| Bau                                                                                                    | badgemak<br>DESI(<br>dgeMake                                                                                                    | er<br>GN<br>er Design lets<br>rofessional c                                                                                                    |                                                                                                    | e          |                  | Com<br>ScreenChec | pany Tes                           |
| DME<br>Baa<br>you<br>Sale                                                                                                    | badgemak<br>DESI<br>dgeMake<br>ur own pi<br>ur own pi                                                                                                | er<br>GN<br>er Design lets<br>rofessional c                                                                                                    | ard layouts                                                                                                    | e          |                  | Com<br>ScreenChec | pany Te:                           |
| DME<br>Bay<br>you<br>Sale                                                                                                    | badgemak<br>DESI(<br>dgeMake<br>ur own pu<br>225: +31793                                                                                             | er<br>GN<br>er Design lets<br>rofessional c<br>601147 ⊠ Cc                                                                                                    | ard layouts                                                                                                    | e<br>s.    |                  | Com<br>ScreenChec | pany Te:                           |
| DME<br>Bau<br>you<br>Sale<br>Thank you for m                                                                                                   | badgemab<br>DESI(<br>dgeMake<br>ur own pr<br>egstering at the<br>langger provides<br>nse key on the [                                                | xer<br>SN<br>er Design lets<br>rofessional c<br>601147 	थ C C<br>e BadgeMaker License k<br>license kays for our Ba<br>Products page and view                        | ard layouts                                                                                                    | e .        | Customer of      | Com<br>ScreenChec | pany Te:                           |
| DME<br>Bau<br>you<br>Sale<br>Thank you for m<br>The License M<br>Request a lice<br>Free BadgeMak                                               | badgemab<br>DESI(<br>dgeMake<br>ur own pr<br>egstering at the<br>langger provides<br>nse key on the [                                                | Ker<br>GN<br>er Design lets<br>rofessional c<br>601147 ₪ C<br>C<br>BadgeMaker License R<br>license keys for our Be<br>20rduets page and key<br>20rduets page and we | ard layouts                                                                                                    | e .        | Customer of      | Com<br>ScreenChec | pany Te:                           |
| ME<br>Bay<br>you<br>Sale<br>hank you for more<br>he License M<br>tequest a lice<br>he BadgeMak<br>for more inform                              | badgemak<br>DESI<br>dgeMake<br>ur own pi<br>as: +31793<br>registering at the<br>lanager provides<br>nes key on the jack<br>ker Software can          | Ker<br>GN<br>er Design lets<br>rofessional c<br>601147 ₪ C<br>C<br>BadgeMaker License R<br>license keys for our Be<br>20rduets page and key<br>20rduets page and we | ard layouts                                                                                                    | e .        | Customer of      | Com<br>ScreenChec | pany Te:                           |
| ME<br>Bau<br>you<br>Sale<br>Thank you for m<br>he License M<br>Request a lice<br>he BadgeMak<br>For more inforr<br>scense keys                 | badgemak<br>DESI<br>dgeMake<br>ur own pi<br>as: +31793<br>registering at the<br>lanager provides<br>nes key on the jack<br>ker Software can          | Ker<br>GN<br>er Design lets<br>rofessional c<br>601147 ₪ C<br>C<br>BadgeMaker License R<br>license keys for our Be<br>20rduets page and key<br>20rduets page and we | Manager<br>Manager<br>the received keys of<br>gemaker info/downlo                                                                                                    | e .        | Customer of      | Com<br>ScreenChec | pany Te                            |
| DME<br>Bar<br>you<br>Sale<br>Thank you for in<br>The License M<br>Sequest a license<br>The BadgeMak<br>For more inform<br>License keys<br>Id n | badgemak<br>DESIC<br>dgeMake<br>ur own pr<br>registering at the<br>lanager provides<br>nee key on the joint<br>ker Software can<br>mation see our ju | er Design lets<br>rofessional c<br>601147 C C<br>8 BadgeMaker License F<br>License keys for our Be<br>adjudicts page and<br>be downloaded at tagg<br>ser guide.     | ard layouts                                                                                                    | e<br>s.    | Custome of       | Com<br>ScreenChec | pany Te                            |

E. Go to the "Products" page and select the version that fits your needs (START, BASE or PRO). Click on the "Order now" button.

- F. A popup appears that gives the option to select the license type (most chosen type is Online). Then enter your reference for this order, click on the "Next" button and then click on the "confirm" button.
- G. Your key is now requested, your Reseller will check your request, when everything checks out the request will be approved. On the homepage of your License Manager account an overview is visible of your received and requested license keys.

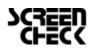

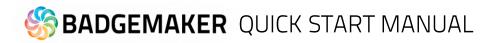

H. As soon as your license key is approved you will receive an email. In the license key overview on the home page the license key status is changed to available. To get your license key, click on the "key" icon, enter your project reference and copy/paste the key that is selected to the register screen in BadgeMaker.

|                                   | (eys                                                                                     |                                                                    |                                                           |                                          |                                               |                                  |
|-----------------------------------|------------------------------------------------------------------------------------------|--------------------------------------------------------------------|-----------------------------------------------------------|------------------------------------------|-----------------------------------------------|----------------------------------|
| ł                                 | Modified                                                                                 | Product                                                            | License type                                              | Reference                                | Status                                        |                                  |
| 05                                | 30-01-2015                                                                               | BadgeMaker PRO                                                     | online                                                    |                                          | Available                                     | A                                |
| 04                                | 30-01-2015                                                                               | BadgeMaker PRO                                                     | online trial                                              | TRIAL                                    | Available                                     | <i>▶</i> <b>0</b>                |
|                                   |                                                                                          |                                                                    |                                                           |                                          |                                               |                                  |
|                                   |                                                                                          |                                                                    |                                                           |                                          |                                               |                                  |
| ICE                               |                                                                                          |                                                                    |                                                           |                                          |                                               |                                  |
|                                   | ENSEKEI                                                                                  | Y FOR BADO                                                         | JEMAKER                                                   | PRU                                      |                                               |                                  |
| 0                                 |                                                                                          |                                                                    | this key into ye                                          | ur applicatio                            | n coffwara ta ac                              | tivato                           |
| •                                 | You can                                                                                  | Copy and Paste                                                     | unis key into yo                                          | ui applicatio                            | n soliware to ac                              | livale                           |
| Č                                 | You can                                                                                  | Copy and Paster                                                    | inis key into yo                                          | ur applicatio                            | ii soliwale to ac                             | livale                           |
|                                   |                                                                                          |                                                                    |                                                           |                                          |                                               |                                  |
| twE/                              | AEUAAAACt                                                                                | 1ueqaTzQAQBYv                                                      | w6OpPdABAC                                                | CBADxyb29                                | 00PjxSZWdUeX                                  | BIPk9ubGI                        |
| twE/<br>uZTv                      | AEUAAAACt<br>wvUmVnVHW                                                                   |                                                                    | w6OpPdABAC                                                | CBADxyb29<br>eSBUZXN0F                   | 00PjxSZWdUeX<br>2C9Vc2VySW5                   | BIPk9ubGI<br>mbz48Um             |
| twE/<br>uZTv<br>VmZ<br>mVu        | Aeuaaact<br>wuumvnvhim<br>ZXJibmnipkn<br>JY2U+PC9yb2                                     | 1ueqaTzQAQBYv<br>/ZT48VXNIckluZn                                   | w6OpPdABAG<br>n8+Q29tcGFu<br>zdCBMaWNlb                   | 2CBADxyb29<br>eSBUZXN0F<br>nNIIEtleSBjb2 | 00PjxSZWdUeX<br>2C9Vc2VySW5i<br>21wdXRlciAxPC | BIPk9ubGI<br>mbz48Um<br>C9SZWZIc |
| twE/<br>uZTv<br>VmZ<br>mVu        | AEUAAAACt<br>wvUmVnVHlw<br>ZXJIbmNIPkN                                                   | 1ueqaTzQAQBYv<br>/ZT48VXNickluZn<br>vbXBhbnkgVGVz                  | w6OpPdABAG<br>n8+Q29tcGFu<br>zdCBMaWNlb                   | 2CBADxyb29<br>eSBUZXN0F<br>nNIIEtleSBjb2 | 00PjxSZWdUeX<br>2C9Vc2VySW5i<br>21wdXRlciAxPC | BIPk9ubGI<br>mbz48Um<br>C9SZWZIc |
| twE/<br>uZTv<br>VmZ<br>mVu        | Aeuaaact<br>wuumvnvhim<br>ZXJibmnipkn<br>JY2U+PC9yb2                                     | 1ueqaTzQAQBYv<br>/ZT48VXNickluZn<br>vbXBhbnkgVGVz                  | w6OpPdABAG<br>n8+Q29tcGFu<br>zdCBMaWNlb                   | 2CBADxyb29<br>eSBUZXN0F<br>nNIIEtleSBjb2 | 00PjxSZWdUeX<br>2C9Vc2VySW5i<br>21wdXRlciAxPC | BIPk9ubGI<br>mbz48Um<br>C9SZWZIc |
| twE/<br>uZTv<br>VmZ<br>mVu<br>K3S | Aeuaaact<br>wuumvnvhim<br>ZXJibmnipkn<br>JY2U+PC9yb2                                     | 1ueqaTzQAQBYv<br>/ZT48VXNickluZn<br>vbXBhbnkgVGVz                  | w6OpPdABAG<br>n8+Q29tcGFu<br>zdCBMaWNlb                   | 2CBADxyb29<br>eSBUZXN0F<br>nNIIEtleSBjb2 | 00PjxSZWdUeX<br>2C9Vc2VySW5i<br>21wdXRlciAxPC | BIPk9ubGI<br>mbz48Um<br>C9SZWZIc |
| twE/<br>uZTv<br>VmZ<br>mVu<br>K3S | AEUAAAACt<br>wvUmVnVHlw<br>ZXJIbmNIPkN<br>JY2U+PC9yb<br>Ssa0ftGojA==<br>rence <b>0</b> * | 1ueqaTzQAQBYv<br>rZT48VXNIckluZn<br>vbXBhbnkgVGVz<br>290Ph2wTn7oNx | w6OpPdABAC<br>n8+Q29tcGFu<br>zdCBMaWNlb<br>3ocw9y/jijoO/C | 2CBADxyb29<br>eSBUZXN0F<br>nNIIEtleSBjb2 | 00PjxSZWdUeX<br>2C9Vc2VySW5i<br>21wdXRlciAxPC | BIPk9ubGI<br>mbz48Um<br>C9SZWZIc |
| twE/<br>uZTv<br>VmZ<br>mVu<br>K3S | AEUAAAACt<br>wvUmVnVHlw<br>ZXJIbmNIPkN<br>JY2U+PC9yb<br>Ssa0ftGojA==<br>rence <b>0</b> * | 1ueqaTzQAQBYv<br>/ZT48VXNickluZn<br>vbXBhbnkgVGVz                  | w6OpPdABAC<br>n8+Q29tcGFu<br>zdCBMaWNlb<br>3ocw9y/jijoO/C | 2CBADxyb29<br>eSBUZXN0F<br>nNIIEtleSBjb2 | 00PjxSZWdUeX<br>2C9Vc2VySW5i<br>21wdXRlciAxPC | BIPk9ubGI<br>mbz48Um<br>C9SZWZIc |
| twE/<br>uZTv<br>VmZ<br>mVu<br>K3S | AEUAAAACt<br>wvUmVnVHlw<br>ZXJIbmNIPkN<br>JY2U+PC9yb<br>Ssa0ftGojA==<br>rence <b>0</b> * | 1ueqaTzQAQBYv<br>rZT48VXNIckluZn<br>vbXBhbnkgVGVz<br>290Ph2wTn7oNx | w6OpPdABAC<br>n8+Q29tcGFu<br>zdCBMaWNlb<br>3ocw9y/jijoO/C | 2CBADxyb29<br>eSBUZXN0F<br>nNIIEtleSBjb2 | 00PjxSZWdUeX<br>2C9Vc2VySW5i<br>21wdXRlciAxPC | BIPk9ubGI<br>mbz48Um<br>C9SZWZIc |

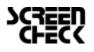

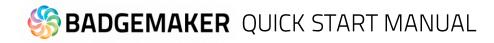

## Step 3. Design a New Card

Interface

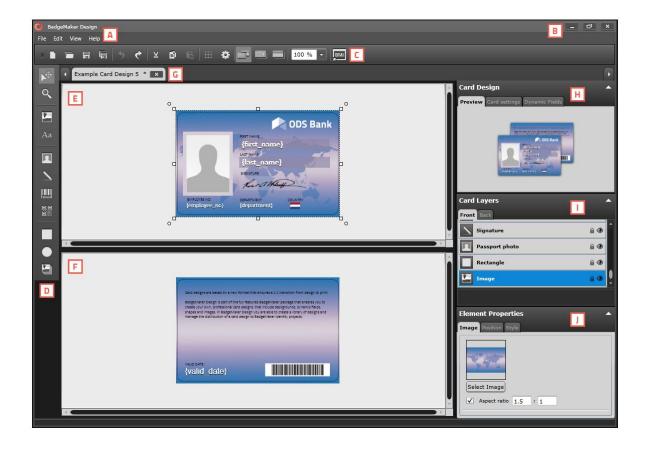

- A. Main menu
- B. Window menu
- C. Quick menu
- D. Toolbar
- E. Workspace/Canvas Front
- F. Workspace/Canvas Back
- H. Card Design: Preview/Card Settings/Dynamic Data Fields
- I. Card Layers
- J. Element Properties

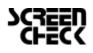

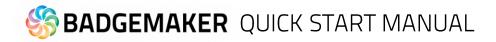

## New Card Design

Go to File in the main menu and click on "New Card design".

Or click on the icon below in the quick menu:

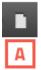

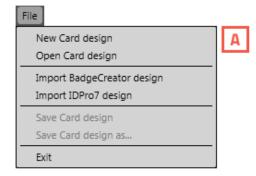

When clicking on the new card design link or button a setup window will pop up.

| New Card design    |                               |               |                               |    | ×    |
|--------------------|-------------------------------|---------------|-------------------------------|----|------|
| Name:              |                               |               |                               | 0  |      |
| Preset: ID-1 / CR8 | o B                           |               |                               | •  |      |
|                    | Width:<br>Size: 85.6          | Height: Units |                               |    |      |
| Card configuratio  | on                            |               |                               |    |      |
| D Single sided     |                               | E Magstripe   |                               |    |      |
| Ribbon type        | Orientation F                 | Ribbon type   | Orientation                   | G  |      |
| 💿 💣 Color          | <ul> <li>Landscape</li> </ul> | 💿 💣 Color     | <ul> <li>Landscape</li> </ul> |    |      |
| 🔘 🌑 Mono           | Portrait                      | 🔘 🌑 Mono      | O Portrait                    |    |      |
|                    |                               |               |                               |    |      |
|                    |                               |               | Ok                            | Ca | ncel |

Fig. Example of new card design setup window.

A. Enter the name for the layout. The exclamation mark at the end appears when the field is not filled or the name already exists. The 'OK' button is not accessible until a unique name is given.

- B. The size of the card can be chosen from a drop down.
- C. Define a custom size for your layout.
- D. Check this box if the design is single sided.
- E. If you want MAGstripe in your design check this box.
- F. Check the ribbon type (color or mono) and the orientation of the design for the front.
- G. Check the ribbon type (color or mono) and the orientation of the design for the back.

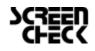

2016 Juli| Quick Start Manual V2.0 | BadgeMaker Base V2.0.25 <u>www.badgemaker.info</u>

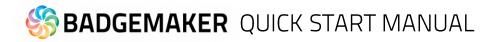

### **Create Dynamic Fields**

With the start of a new card design it is important to create the needed dynamic fields for a card design. For example First name, Last name or Department.

The tab 'Dynamic Fields' in the card design view will give the user a list of the dynamic fields in the layout. When a text element is created and the text string has a name in between curly brackets, BadgeMaker Design will detect this as a dynamic field name and will be added to the list of Dynamic fields.

The user can delete, change and edit the field names and also enter values to be used in preview.

| Card Design  |                 |                   |   |   |
|--------------|-----------------|-------------------|---|---|
| Preview Card | settings Dynami | ic Fields         |   |   |
| Name         | Default value   | Format            |   |   |
| first_name   |                 | Text: Capitalized | • |   |
| last_name    |                 | Text: Capitalized | • |   |
| employee_no  |                 | Text: lowercase   | • |   |
| department   |                 | Text: Capitalized | • |   |
| valid_date   |                 | Date: MM-dd-yyyy  | • |   |
| country      |                 |                   | • |   |
| barcode      |                 | Default           | • | × |
| В            | С               | D                 |   | E |
| + A          |                 |                   |   |   |

A. Add a new dynamic field to the list by clicking on the "+" button.

B. Here, you can enter the dynamic field name by clicking on it and rename it from, for example, "Dynamic Field 1" to "first\_name".

C. It is possible to enter a default value for the fields. For example, the default value for "department" could be "Sales".

D. A dynamic field can have a certain format, the dropdown menu offers a couple of options. For example, the value of a certain dynamic text field needs to be "CAPITALIZED".

E. Click on the "x" button to delete a dynamic field.

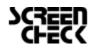

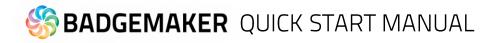

#### Add a background

Setting up a card design starts with creating a background. Select the image element in the toolbar and click and drag the element over the front side of the card.

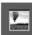

The image element is used to place an image element in the layout.

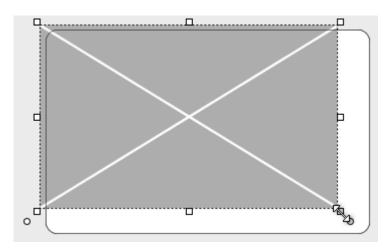

Keep the image element selected and go to element properties and click on the "Select Image" button.

The front design now has a background

image. Do the same for the back side of

Use the image tool again to place a logo

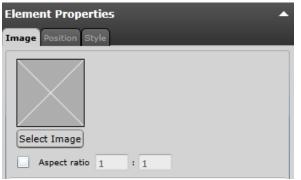

Fig. Image element properties

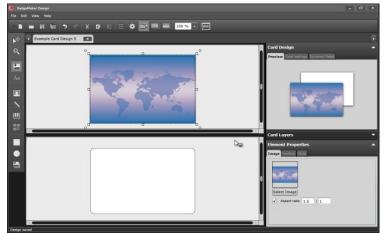

Fig. BadgeMaker Card Design with background image on front side

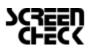

the card.

on your card design.

# 🏀 BADGEMAKER QUICK START MANUAL

### Add shapes

Add a square shape as frame for the passport photo and two shapes as background boxes for the text.

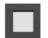

The rectangular element can be used for frames and boxes in the layout. Keep the shape selected and go to element properties to adjust style like color, border and transparency.

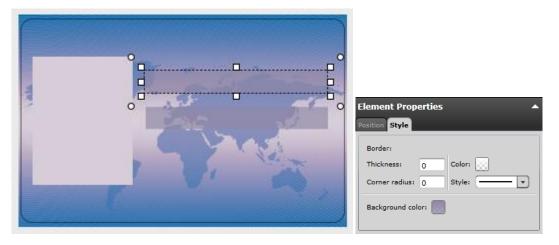

### Add placeholder for passport photo and signature

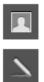

The photo and signature element are used to place a placeholder for the passport photo on the layout. The element can scale within proportions. When the design is used and connected to data in for example BM Identity the placeholder will replace the dummy image with the real passport photo of that person.

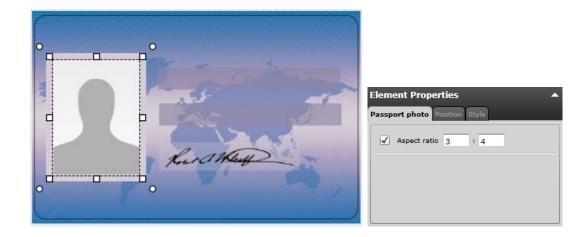

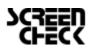

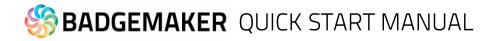

#### Add barcode

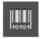

The barcode element is used to place a placeholder for a barcode on the layout. You will be able to scale within proportions. When the design is used and connected to data in Identity the placeholder will replace the dummy image with the real barcode. There are different types of barcodes available to select in the element properties. Barcodes that are scaled too small might not work. Test your barcode in your design with the required data before continuing the production process.

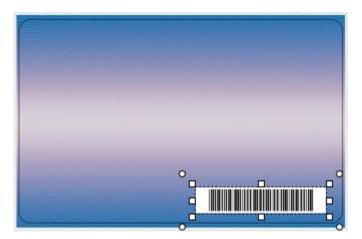

| Element Properties                                 |
|----------------------------------------------------|
| Aspect ratio 5 : 1                                 |
| B Barcode type: Code 3 of 9 V Error checking: None |
| Show label:                                        |
| Dynamic field: barcode                             |
| Value: {barcode}                                   |
|                                                    |
|                                                    |
|                                                    |
|                                                    |

*Fig. Example of the barcode setup of a element properties.* 

A. Check box to bind the element to a certain ratio

B. Choose a barcode type by clicking on the drop down box and selecting the required option available.

C. Select a form of error checking from this list to ensure a correct working barcode.

D. If you want the barcode to show a label with the real data, check the show label check box.

E. Select the dynamic field that you want the barcode to reflect, click the "Add" button to add the dynamic field to the value. You can also type in a value for the barcode.

F. Enter a default value or combine it with a dynamic field.

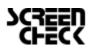

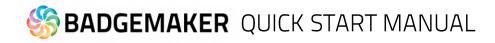

#### Add Text

Add all the required text to the card. Add a new element for separate text elements so they can be placed where needed.

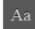

The text element can be used for static and dynamic text. Use the Text Element properties to edit and add text and or dynamic text to the box. By clicking on the element and going to Element properties you will see the text editor.

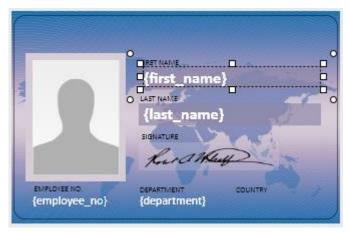

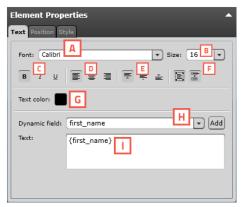

Fig. Example of the text element properties

- A. Change font
- B. Change size

C. Edit style into **bold**, *italic* and <u>underlined</u>.

D. Outline the text left, center or right

E. Align the text to top, center or bottom of the box.

F. Wrap text automatically or let text be cut of when being too long.

G. Give the text color by clicking on the color box.

H. Choose to add a dynamic field to the text box below by selecting one out of the drop down menu and clicking on the "Add" button.

I. Enter all your text here.

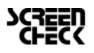

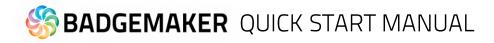

#### Add Dynamic Logo

Add a dynamic logo element as a placeholder for images that need to be different depending on certain cardholder information. In this design we want different country flags depending on where a cardholder comes from.

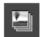

The Dynamic logo element is used to place a placeholder for a dynamic logo on the layout. When the card design is used and connected to data in BadgeMaker Identity the placeholder will replace the dummy image with one of the dynamic logos.

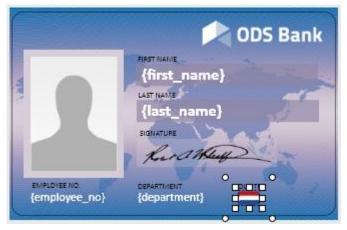

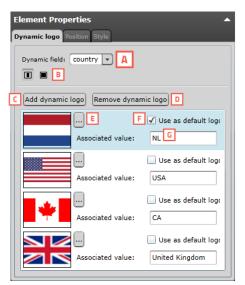

Fig. Example of the dynamic logo setup element properties.

A. Select the dynamic field that needs to reflect the dynamic logo.

B. Select if you want the logo to be the correct ratio or if you want it to fill the whole field.

C. Click on this button to add another dynamic logo.

D. When you want to delete a dynamic logo select the logo you want to delete first and then click on the "Remove dynamic logo" button.

E. Select an image for your dynamic logo by clicking on this button.

F. Check the default box if you want this image to show up as the default dynamic logo image.

G. If you want to add a value to your dynamic logo enter the data into this field.

#### Save Card Design

After finishing the card design, make sure to save it. A BadgeMaker Identity project can now be created and connected to the created card design.

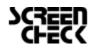

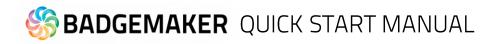

## Step 4. Start a new Project

## Interface

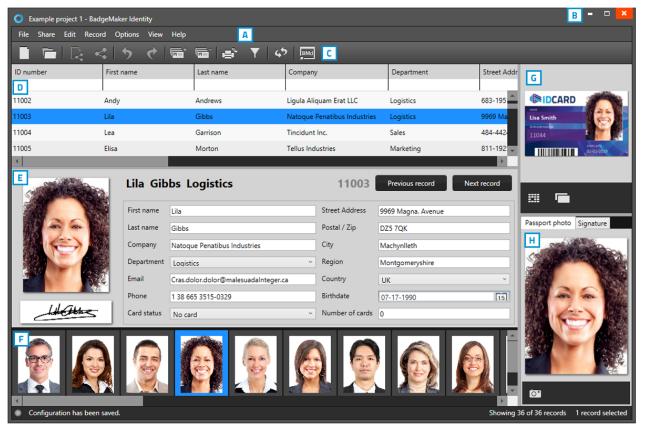

Fig. Example of the BadgeMaker Identity dashboard overview

- A. Main menu
- B. Window menu
- C. Quick menu
- D. Grid view
- E. Detail view
- F. Photo slider view
- G. Layout gallery and layout preview
- H. Photo and signature preview

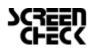

# 🏀 BADGEMAKER QUICK START MANUAL

## New Project

A. Go to File in the main menu and click on "New".

Or click on the icon below in the quick menu:

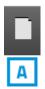

When clicking on the "New project" link or button a "Create New Project" window will pop-up. You can select one of the six options to start a new project. This Quick Start Manual will show you how to set up a complete new project. Click on "A. Create a New Project".

| New project                           | Α                                                                                                    |
|---------------------------------------|----------------------------------------------------------------------------------------------------|
| New Share project                     | _                                                                                                    |
| Open local project                    |                                                                                                    |
| Open Share project                    |                                                                                                    |
| Close project                         |                                                                                                    |
| Import data                           |                                                                                                    |
| Import photos                         |                                                                                                    |
| Export data                           |                                                                                                    |
| Export photos                         |                                                                                                    |
| Print selected records                |                                                                                                    |
| Print selected records with CX-330 U1 | Ctrl+P                                                                                                    |
| Exit                                  | Alt+F4                                                                                                    |
|                                       | New Share project<br>Open local project<br>Open Share project<br>Close project<br>Import data<br>Import photos<br>Export data<br>Export photos<br>Print selected records<br>Print selected records with CX-330 U1 |

| O Create new project                                                                        | - <b><u>H</u>×</b>                                                                        |
|---------------------------------------------------------------------------------------------|-------------------------------------------------------------------------------------------|
| Create new project<br>Define the structure of a new empty project.                          | Create Connect project<br>Print cards using data and images from external<br>databases.   |
| Copy existing project<br>Copy an existing BadgeMaker Identity project.                      | Import from Excel or csv document<br>Create a new project from an Excel or csv document.  |
| Import BM7 project<br>Convert a BadgeMaker 7 project into a BadgeMaker<br>Identity project. | Import IDPro7 project<br>Convert an IDPro7 project into a BadgeMaker Identity<br>project. |
|                                                                                             | G Cancel                                                                                  |

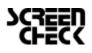

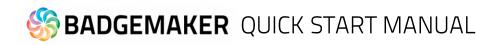

## A. Create a New Project

Click on Create a New Project if you want to start with a blank data grid and setup your own field names.

| Create new BadgeMaker project                       |                |              |        |                  | - ( | <b>×</b> |
|-----------------------------------------------------|----------------|--------------|--------|------------------|-----|----------|
| 1 Project structure 3 View configuration 1 Triggers | Create project |              |        |                  |     |          |
| Project structure                                   |                |              |        |                  |     | ?        |
| Project name: BadgeMaker Demo                       |                |              |        |                  |     |          |
| ✓ Enable signatures                                 | _              |              |        |                  |     |          |
| ✓ Enable passport photos Aspect ratio: 3 x 4 ×      | В              |              |        |                  |     |          |
| Name                                                | Туре           | Required     | Unique | Default value    | G   | 1        |
| ID                                                  | Whole number ~ | ] <b>⊽</b> E | •      | F                | x   |          |
| Is auto-incrementing                                |                |              |        |                  |     |          |
| First name                                          | Text ~         |              |        |                  | x   |          |
| Last name                                           | Text ~         |              |        |                  | X   |          |
| Birthday                                            | Date v         |              |        | Select a date 15 | ×   |          |
| Number of cards                                     | Whole number ~ |              |        |                  | x   |          |
| Is auto-incrementing                                |                |              |        |                  |     |          |
| Card status                                         | Options list v |              |        | No card v        | x   |          |
| Expand to view and modify available values          |                |              |        |                  |     |          |
|                                                     |                |              |        |                  |     | ¥        |
| Add new property                                    |                |              |        |                  |     |          |
|                                                     |                | Previou      | s step | Next step        | Car | ncel     |

Fig. Example of step 1. New project: add Project Data columns

#### 1. Project Structure

Step 1. Is to setup the project structure by adding the project data fields.

- 1. Type in the name for your new project.
- 2. Check these boxes when the project needs signatures and or photos.
- 3. Put in the data field name
- 4. Set the data type. Select if the data are number or text for example.
- 5. Check these boxes if the field needs to be "Required" and or "Unique".
- 6. With the default input field you can add a standard value to your data field, existing empty fields and new records will automatically get the default value you add to this data field.
- 7. Click on the "X" button to delete a data field from the project structure setup.
- 8. Enable auto-increment
- 9. Click on the "Add new property" button and add and describe the data field names you want to use in your new project.
- 10. Click on the "Next step" button to go to step 2. And configure the detailed and gallery view

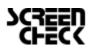

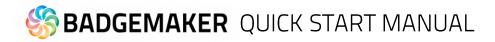

### 2. View configuration

During step 2. You can choose for the default configuration or adjust the setup for Detailed and Gallery view.

| Create new BadgeMaker project |                         | = = ×  |
|-------------------------------|-------------------------|--------|
| 1 Project structure           | View configuration      |        |
| View configuration            |                         | ?      |
| A ail view Gallery view B     |                         |        |
| First                         | name v Last name v C    | ID ×   |
| Fir                           | st name D v             | ¥      |
| La                            | st name v               | ۷      |
| Bir                           | thday v                 | v      |
| Nu                            | imber of cards v        | v      |
| Ca                            | rd status v             | v      |
|                               | ¥                       | v      |
|                               | ×                       | ~      |
|                               | ¥                       | v      |
|                               |                         |        |
|                               |                         |        |
|                               |                         |        |
|                               |                         |        |
|                               |                         |        |
|                               |                         |        |
|                               |                         | Cancel |
|                               | Previous step Next step | Cancel |

Fig. Example of step 2. New project: view configuration

- A. Tab to configure Detailed view showing specific card holders information.
- B. Tab to configure Gallery view showing card holders photos.
- C. Setup the title for the detailed view.
- D. Setup the information that will be shown in the detailed view.
- E. Click on the "Next step" button to go to step 3. And add triggers to the project.

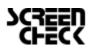

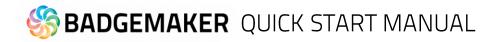

### 3. Triggers

Step 3. Allows you to setup trigger for your project. Triggers can be used to automatically change data in your project on a certain condition or event.

| Create new BadgeMaker pro                                                                                                    | -<br>nject                                                                                                    |           | × |
|----------------------------------------------------------------------------------------------------|----------------------------------------------------------------------------------------------------|-----------|---|
| 1 Project structure                                                                                                    | Wew configuration                                                                                                    |           |   |
| Triggers                                                                                                    |                                                                                                    |           | ? |
| Events: A<br>Before printing<br>After printing<br>After creating a new record<br>After adding a passport photo<br>After adding a signature<br>After exporting a record<br>After successful encoding<br>After printing failure | Before printing These actions are performed on a record when a printer starts printing that record: Property  Action E Number of cards Add value  Increment by: 0 | E x       | * |
| В                                                                                                    |                                                                                                    | dd trigge | , |
|                                                                                                    | Previous step G Next step                                                                                                    | Cance     | ł |

Fig. Example of step 3. New project: Triggers

- A. Select one of the events from this list and add specific triggers. BadgeMaker Identity will automatically wait for the event to occur before performing the action that is linked to the trigger.
- B. All data columns of the new project are listed. Select one of the columns in order to link a trigger action to it.
- C. Click on the "Add trigger" button to add the trigger to the data column and specify the Trigger with events and actions.
- D. The property shows you the selected data column.
- E. Select the action you want to connect to the data column from the drop down menu and define the action.
- F. Click on the "X" button to delete a trigger from an event.
- G. Click on the "Next step" button to go to step 4. And create the project.

Define the action that is performed once the event has been met. Some actions are only available for specific columns (for example, incrementing number values can only be done on Number type columns). All changes need to be saved before they become active. Understand that Triggers might cause your original data to change, so make sure no vital data is lost when working with Triggers.

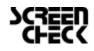

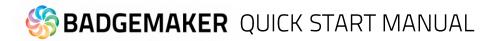

### 4. Create project

During step 4. The application will start creating your new project after you click on the A. "Create project" button. If there are problems read the feedback provided and click on the B. "Previous" button to go back and make the needed adjustments.

You are now ready to start adding records to your data grid.

| O Create new BadgeMaker project                                      | = 0 ×         |
|----------------------------------------------------------------------|---------------|
| 1 Project structure 3 View configuration 3 Triggers 4 Create project |               |
| Create project                                                       | ?             |
| Press the 'Create project' button to create your project.            | ×             |
|                                                                      |               |
|                                                                      |               |
|                                                                      |               |
|                                                                      |               |
|                                                                      |               |
|                                                                      |               |
|                                                                      |               |
|                                                                      |               |
|                                                                      |               |
|                                                                      |               |
|                                                                      |               |
|                                                                      | Α             |
|                                                                      | reate project |
| Previous step                                                        | Cancel        |

Fig. Example of step 4. New project: Create project.

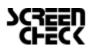

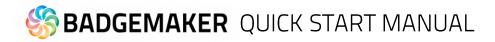

## Add Data

Records are single data rows that contain all the information of one person. There is a button for adding and deleting a record. Next to adding records one by one you can also choose to import data using an excel file.

#### Add a new record

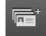

If you add a record a new pop-up window will appear to enter the new record. The entry form allows the user to enter the data and capture a photo and/or signature.

### 1. Information

- A. Enter the required information for each field and click on the
- B. "Next step" button.

| O Add new rec  | ord             |                       |             |            | - • ×    |
|----------------|-----------------|-----------------------|-------------|------------|----------|
| Data Passport  | photo Signa     | ture                  |             |            |          |
| ID number      |                 |                       |             |            | <b>A</b> |
|                | This field is r | equired. Please enter | a value.    |            |          |
| First name     |                 |                       |             | A          |          |
| Last name      |                 |                       |             |            |          |
| Company        |                 |                       |             |            |          |
| Department     |                 |                       |             |            |          |
| Street Address |                 |                       |             |            |          |
| Postal / Zip   |                 |                       |             |            |          |
| City           |                 |                       |             |            |          |
| Region         |                 |                       |             |            |          |
| Country        |                 |                       |             |            |          |
| Email          |                 |                       |             |            |          |
| Phone          |                 |                       |             |            |          |
| Birthdate      |                 |                       |             |            |          |
| List Name      |                 |                       |             |            |          |
| Expiry Date    | 01-01-2019      |                       |             |            |          |
|                |                 |                       |             |            | -        |
|                |                 | Previous step         | B Next step | Add record | Cancel   |

Fig. Example of the information tab when adding a new record.

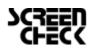

# S BADGEMAKER QUICK START MANUAL

## <u>2. Photo</u>

A. Select the camera source you want to use from the drop down menu. You can choose to use your web cam or a TWAIN camera connected to your computer.

B. Click on the "Take Picture" button. The photo functionality will show you the camera view.

C. The application will detect your face automatically and take three pictures. You can select one of the three pictures to add to the new record.

D. Click on the "Start automatic capture" button. The Photo functionality will show you the camera view. You are also able to upload an image from your computer. Click on the "Open file…" button to select an image from a file.

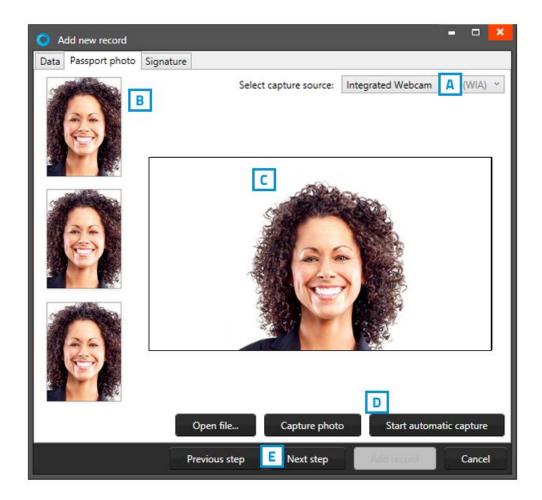

Fig. Example of the photo tab when adding a new record.

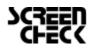

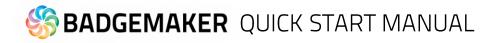

### 3. Signature

A. Use a signature pad to add a signature in this field.

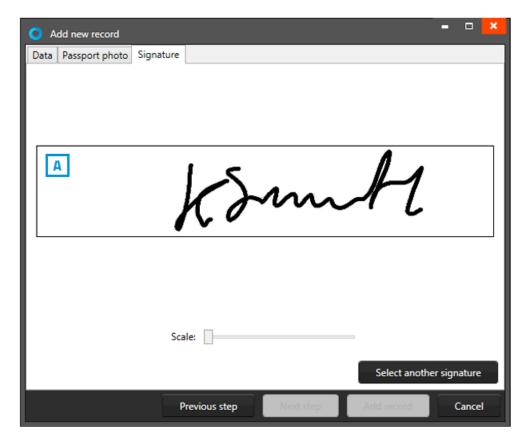

Fig. Example of the signature tab when adding a new record.

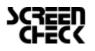

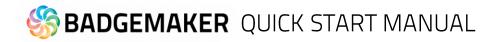

#### Import Excel or CSV data

You will be able to import data by using an Excel/CSV file, BadgeMaker 7 project or IDPro7 project. In this Quick Start Manual option A Excel is used as an example.

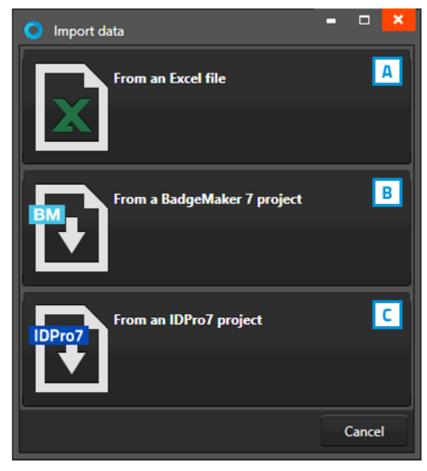

*Fig. Example of the import data pop up window.* 

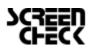

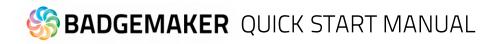

### A. Import Excel or CSV data

### 1. Excel file

| 🔘 Import d      | ata from an Excel file                                                           |      |       |      |       |      |  |               |             | ×      |
|-----------------|----------------------------------------------------------------------------------|------|-------|------|-------|------|--|---------------|-------------|--------|
| 1 Excel f       | ile ② Configuration                                                              |      | 0     | ) 1  | nport | data |  |               |             |        |
| Excel file      |                                                                                  |      |       |      |       |      |  |               |             | ?      |
| Select an Ex    | cel or csv file to impor                                                         | t da | ata f | rom  |       |      |  |               |             | X      |
| Select Excel of | Select Excel or csv file: C:\Users\Gebruiker\Desktop\BadgeMaker Test Script.xlsx |      |       |      |       |      |  | Α             |             |        |
| Select works    | Select worksheet: BadgeMaker Test Script                                         |      |       |      |       |      |  | •             |             |        |
| Select the      | row that contains the                                                            | col  | umr   | n na | mes   | в    |  |               |             |        |
| A               | В                                                                                | с    | D     | Ε    | F     | G    |  |               |             |        |
| Software        | BadgeMaker Identity                                                              | -    |       |      |       |      |  |               |             | *      |
| Version         | 1.4.3                                                                            |      |       |      |       |      |  |               |             | _      |
| Build Date      | February 15th, 2016                                                              |      |       |      |       |      |  |               |             |        |
| Date            | February 17th, 2016                                                              |      |       |      |       |      |  |               |             |        |
| Tester          | Rens de Groot                                                                    |      |       |      |       |      |  |               |             | *      |
| Number of n     | ecords: 181                                                                      |      |       |      |       |      |  |               |             |        |
| Passport pho    | oto import settings:                                                             |      |       |      |       |      |  |               |             | _      |
| Select filenar  | ne column:                                                                       |      |       |      |       |      |  |               |             | C ·    |
| Select image    | folder:                                                                          |      |       |      |       |      |  |               |             | D      |
|                 | port settings:                                                                   |      |       |      |       |      |  |               |             | E      |
| Select filenar  | ne column:                                                                       |      | _     | _    |       |      |  |               |             | ·      |
| Select image    | folder:                                                                          |      |       |      |       |      |  |               |             | F      |
|                 |                                                                                  |      |       |      |       |      |  | Previous step | G Next step | Cancel |

Fig. Example of the import data popup window.

- A. Click on this button and select the Excel/CSV file you want to import.
- B. Select the worksheet you want to use from the drop down menu.
- C. Select the row that contains the column names.
- D. Select the column that connects with the unique photo names (for example: ID number or index)
- E. Select the folder that contains the card holders photos
- F. Select the column that connects with the unique photo names (for example: ID number or index)
- G. Select the folder that contains the card holders photos
- H. Click on the "Next step" button to continue to second step.

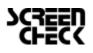

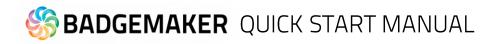

## 2. Configuration

| O Import data from an Excel                   | file                      |                                   |                    |                        | - • ×    |
|-----------------------------------------------|---------------------------|-----------------------------------|--------------------|------------------------|----------|
| 1 Excel file 2 Configu                        | uration 3 Import of       | lata                              |                    |                        |          |
| Configuration                                 |                           |                                   |                    |                        | ?        |
| Configure which data column                   | should be imported in     | to which record property, and how | the data should be | converted.             | ×        |
| <ul> <li>Only import new records (</li> </ul> | existing data won't be o  | overwritten)                      |                    |                        |          |
| When encountering a convers                   | ion error:                |                                   |                    |                        |          |
| Use the columns default value                 | alue instead              |                                   |                    |                        |          |
| <ul> <li>Don't import the erroneou</li> </ul> | s row                     |                                   |                    |                        |          |
| Stop importing                                |                           |                                   |                    |                        |          |
| Select which record property u                | iniquely identifies recor | ds: ID number (Text) Destination  | С                  | Restrictions Default v | alue     |
| ID Number (Text)                              | ∽ D                       | ID number                         | Text               |                        | <u>^</u> |
| First Name (Text)                             | ¥                         | > First name                      | Text               |                        | - 11     |
| Last Name (Text)                              | ¥                         |                                   | Text               |                        | - 11     |
|                                               | v                         | Company                           | Text               |                        | - 41     |
| Department (Text)                             | ¥                         | > Department                      | Text               |                        |          |
| Street Address (Text)                         | ¥                         | Street Address                    | Text               |                        |          |
| Postal / Zip (Text)                           | v                         | Postal / Zip                      | Text               |                        |          |
| City (Text)                                   | Y                         | City                              | Text               |                        | ×        |
|                                               |                           |                                   | Previous step      | E Next step            | Cancel   |

Fig. Example of the import Excel/CVS data popup window.

A. Check this box to only import new records, existing records will not be overwritten.

- B. Select what happens when encountering a conversion error.
- C. Select one of the fields of the excel data which uniquely identifies data in the data source.

D. Connect the source columns with the destination columns, BadgeMaker has already connects the columns with similar names.

E. Click on the "Next step" button to continue to import the data.

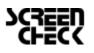

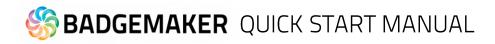

### 3. Import data

| O Import data from an Excel file                                                                                                    |         |
|----------------------------------------------------------------------------------------------------|---------|
| O facet file O Configuration 3 Import data                                                                                                 |         |
| Import data                                                                                                    | ?       |
| Press the 'Import data' button to start importing data. This can take some time depending on how much data and images need to be imported. | ×       |
|                                                                                                    |         |
|                                                                                                    |         |
|                                                                                                    |         |
|                                                                                                    |         |
|                                                                                                    |         |
|                                                                                                    |         |
|                                                                                                    |         |
|                                                                                                    |         |
| A                                                                                                    | rt data |
| Previous step B Next step                                                                                                    | Cancel  |

Fig. Example of step 3. Import data

Step 3. is processing the import of the Data. A. Click on the "Import data" button to start working with the imported data from your Excel file. B. Click on the "Previous step" button to make any changes before creating the project.

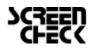

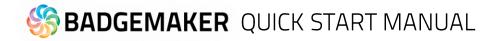

#### **Import Photo**

At step 1. Biometric data you have the option to import passport photos and or signature images.

| O Import images                                                          |                    |             | - • ×      |
|--------------------------------------------------------------------------|--------------------|-------------|------------|
| Image source     Import images                                           |                    |             |            |
| Image source                                                             |                    |             | ?          |
| Select the folders that contain your images, and the columns that contai | n their filenames. |             | X          |
| Passport photo import settings:                                          |                    |             |            |
| Select filename column:                                                  |                    |             | <b>A</b> - |
| Select image folder:                                                     |                    |             |            |
| Signature import settings:                                               |                    |             | B          |
| Select filename column:                                                  |                    |             | A -        |
| Select image folder:                                                     |                    |             |            |
|                                                                          |                    |             | В          |
|                                                                          |                    |             |            |
|                                                                          |                    |             |            |
|                                                                          |                    |             |            |
|                                                                          |                    |             |            |
|                                                                          |                    |             |            |
|                                                                          |                    |             |            |
|                                                                          |                    |             |            |
|                                                                          | Previous step      | C Next step | Cancel     |

Fig. Example of importing biometric data.

A. Select the data field that contains the unique data similar to the photos and or signature names.

B. Click on this button and select the photos and or signatures folder you want to import from. The images need to have a unique name that can be connected to one of the unique fields.

C. Click on the "Next step" button to continue to import the photos and or signatures.

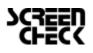

# 🏀 BADGEMAKER QUICK START MANUAL

## Step 5. Connect your card design to your project

## Add Card Designs to a new Project

To connect your BadgeMaker Design card to your project, go to the main menu, click on "Edit" and then on "Project Settings". The third tab is for adding and managing card designs to your project.

| Project settings                                                                                                    |                                                                                                    | ×                                                                                                    |
|----------------------------------------------------------------------------------------------------|----------------------------------------------------------------------------------------------------|----------------------------------------------------------------------------------------------------|
| ✓ General settings<br>Detail view                                                                                                    | Card designs                                                                                                    | D                                                                                                    |
| Gallery view<br>Biometric settings                                                                                                    | Available card designs:                                                                                                    | Card designs in this project:                                                                                                    |
| Card designs<br>Card design assignment<br>Project structure<br>Triggers<br>Manage project<br>BadgeMaker Connect<br>Data sources<br>Image sources<br>BadgeMaker Encode<br>Encoding settings | Example Card Design 1<br>Example Card Design 2<br>Example Card Design 4<br>Example Card Design 4<br>Example Card Design 5<br>Example Card Design 6<br>New Rens<br>rensrens<br>testrenss                                                                                                    | Example Card Design 1                                                                                                    |
|                                                                                                    | Image: state of the state of the state | 7         Summer         Summer |

Fig. Example of the Project settings: Card Designs

- 1. Select one of the available designs
- 2. Click on the "Add" button to add the design to your project.
- 3. If you already have a certain design you can choose to update it by clicking on this button. Any change made to the design will be updated after clicking on this button.
- 4. If you want to remove a design from your project select one of the designs in this list.
- 5. Click on the remove button if you want to delete one of the selected designs from your project.

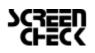

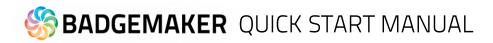

6. Select a design and then click on the "Edit" button if you want to edit the bindings for the dynamic data of the card design.

| firstname   | Voornaam      | • |
|-------------|---------------|---|
| astname     | Achternaam    | • |
| employee_no | ID            | • |
| department  | Kaart status  | • |
| valid_until | Geboortedatum | • |
| barcode     | Voornaam      |   |
|             |               |   |
|             |               |   |

The data binding tool is a powerful option in BadgeMaker Identity. When you add a new layout or update a layout you will be prompted to create the data bindings. Dynamic fields used and created in your layout may differ from the naming or spelling of a name that exists in your Project database. Therefore you will be allowed to create the data bindings. The dynamic fields that are created in the layout are presented to the left and you can bind these dynamic fields to the database fields. The tool will create the bindings for you that are obvious: if they are the same or as they were bonded at the previous update; of course you will be able to modify the bindings and confirm these settings. The new or modified layout will be available in the dashboard of BadgeMaker Identity.

7. Preview of a selected Card Design.

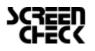

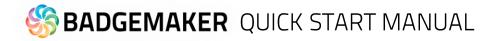

## Design connection to record

The connection of a data record to a card design is needed when a card is going to be printed.

When a data record is selected click on the "Link" button of one of the card designs in the Card Designs Gallery view to connect the design to the record. To change the connection to a different lay-out the user can click on the "Unlink" button and link another design. It is possible to select more data records at the same time and connect the selected records to a lay-out. Use CTRL+A, + CTRL or +SHIFT

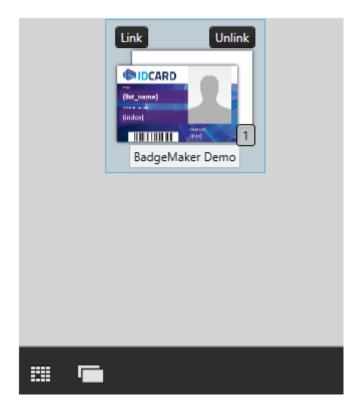

Use CTRL+A to select all records.

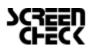

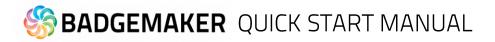

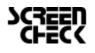

## 🏀 BADGEMAKER QUICK START MANUAL

## Step 6. Select records and print

## Print records

To print a certain record, select it and then click on the print button in the quick menu or go to File and click on the print link.

1. A print window shows up so you can select the printer you installed for the card printing process. This manual does not describe the installation of printers. Please refer to the manufacturers manuals for further information on these devices. After you select the printer you click on the "Print" button.

| 🖶 Print                                                     | ×                                                         |
|-------------------------------------------------------------|-----------------------------------------------------------|
| General Select Printer                                      |                                                           |
| Status: Ready<br>Location:<br>Comment:                      | Pteferences<br>Find Printer                               |
| Page Range<br>All<br>C Selection C Durrent Page<br>C Pages: | Number of gopies: $1 \div$<br>$\boxed{123}$ $\boxed{123}$ |
| 1                                                           | Print Cancel Apply                                        |

Fig. Example printer setup window.

2. A print progress window will pop up that will show you the progress of the cards that are being printed.

| Card printing progress |                 |              | ×        |
|------------------------|-----------------|--------------|----------|
| Name                   | Printer         | Status       | Progress |
| Example Card Design    | Polaroid P5500  |              | 8        |
| ,                      | fotal progress: |              |          |
| Pause                  | All Resume      | All Cancel A | All Hide |

Fig. Example of the Card printing progress window.

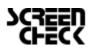

# 🏀 BADGEMAKER QUICK START MANUAL

## Disclaimer

Copyright ScreenCheck B.V.

The user guide is subject to change without notice.

The BadgeMaker Base Quick Start Manual (the "Manual") is proprietary to ScreenCheck B.V. ("SC") and no ownership rights are hereby transferred. No part of the Manual shall be used, reproduced, translated, converted, adapted, stored in a retrieval system, communicated or transmitted by any means, for any commercial purpose, including without limitation, sale, resale, license, rental or lease, without the prior express written consent of SC.

SC does not make any representations, warranties or guarantees, express or implied, as to the accuracy or completeness of the Manual. Users must be aware that updates and amendments will be made from time to time to the Manual. It is the user's responsibility to determine whether there have been any such updates or amendments. Neither SC nor any of its directors, officers, employees or agents shall be liable in contract, tort or in any other manner whatsoever to any person for any loss, damage, injury, liability, cost or expense of any nature, including without limitation incidental, special, direct or consequential damages arising out of or in connection with the use of the Manual.

|                     | Us                | er Guide Log |                                   |
|---------------------|-------------------|--------------|-----------------------------------|
| User Guide Version: | BadgeMaker DESIGN | Date:        | Changes:                          |
| V1.0                | V1.0              | 29-1-15      | -                                 |
| V1.1                | V1.1              | 6-1-15       | Corrections                       |
| V2.0                | V2.0.25           | 19-7-16      | Update document to BadgeMaker 2.0 |

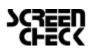